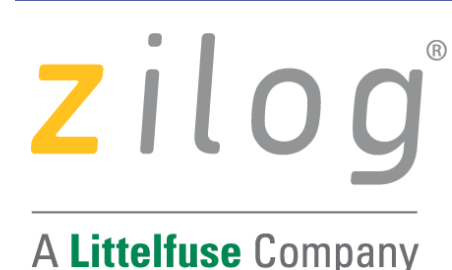

# **Application Note**

# **Using ZDSII – Command Processor for Flash Loading**

**AN016604-1020**

## **Abstract**

Zilog's Z8 Encore! XP microcontroller contains up to 64 KB of Flash memory with incircuit programming capability. The Zilog Developer Studio II (ZDS II) Integrated Development Environment (IDE) can flash a specified .hex file to device memory using either the Flash Loader dialog or the command processor's Flash Loader interface. Using the command processor provides a simplified interface that reduces the number of steps required to program multiple Flash memory devices.

➢ **Note:** The procedures presented in this application note has been tested with version 5.5.0 of ZDSII for the Z8 Encore! XP MCU.

### **Discussion**

The ZDS II command processor provides command-script access to almost all IDE functions. The command processor Flash Loader is an extension of this capability. Flash Loader commands can be entered directly into the command processor or used in BATCH scripts. This allows easy automation of the Flash loading process. Flash Loader parameters are persistent. Repeated operations on multiple targets use the most recent settings, made either in the Flash Loader dialog box or by using the FLASH OPTIONS command in the command processor.

### **Using the ZDS II Command Processor Flash Loader**

Flash Loader commands are executed from the ZDS II Command Processor toolbar, as displayed in Figure 1. To execute a command, type the command in the text entry field, then click the GO icon (the green arrow in Figure 1).

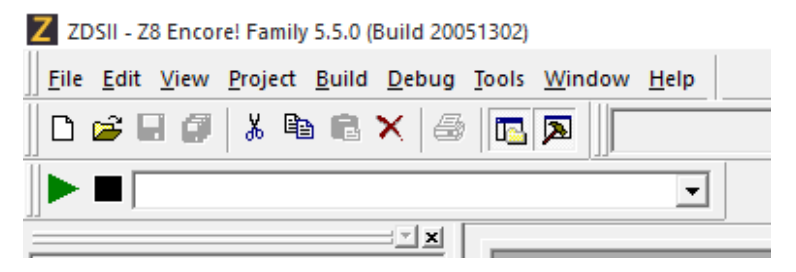

**Figure 1. ZDSII Command Processor**

 $\mathcal{L}_\mathcal{L} = \{ \mathcal{L}_\mathcal{L} = \{ \mathcal{L}_\mathcal{L} = \{ \mathcal{L}_\mathcal{L} = \{ \mathcal{L}_\mathcal{L} = \{ \mathcal{L}_\mathcal{L} = \{ \mathcal{L}_\mathcal{L} = \{ \mathcal{L}_\mathcal{L} = \{ \mathcal{L}_\mathcal{L} = \{ \mathcal{L}_\mathcal{L} = \{ \mathcal{L}_\mathcal{L} = \{ \mathcal{L}_\mathcal{L} = \{ \mathcal{L}_\mathcal{L} = \{ \mathcal{L}_\mathcal{L} = \{ \mathcal{L}_\mathcal{$ 

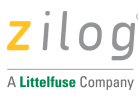

Follow the steps below to run the command processor Flash Loader:

- 1. Create a project or open a project with a Z8 Encore! XP microcontroller selected in the CPU Family and CPU fields of the General tab of the Project Settings dialog box.
- 2. In the Debugger tab, select the Debug Tool to which the target is connected.
- 3. In the Command Processor toolbar, enter the commands in the following format to use the Flash Loader. Click the GO icon (see Figure 1) to run each command.

```
FLASH command_keyword [parameter] [REPEAT]
```
**Note:** [] indicates optional fields. Commands and keywords must be typed either in uppercase or lowercase letters.

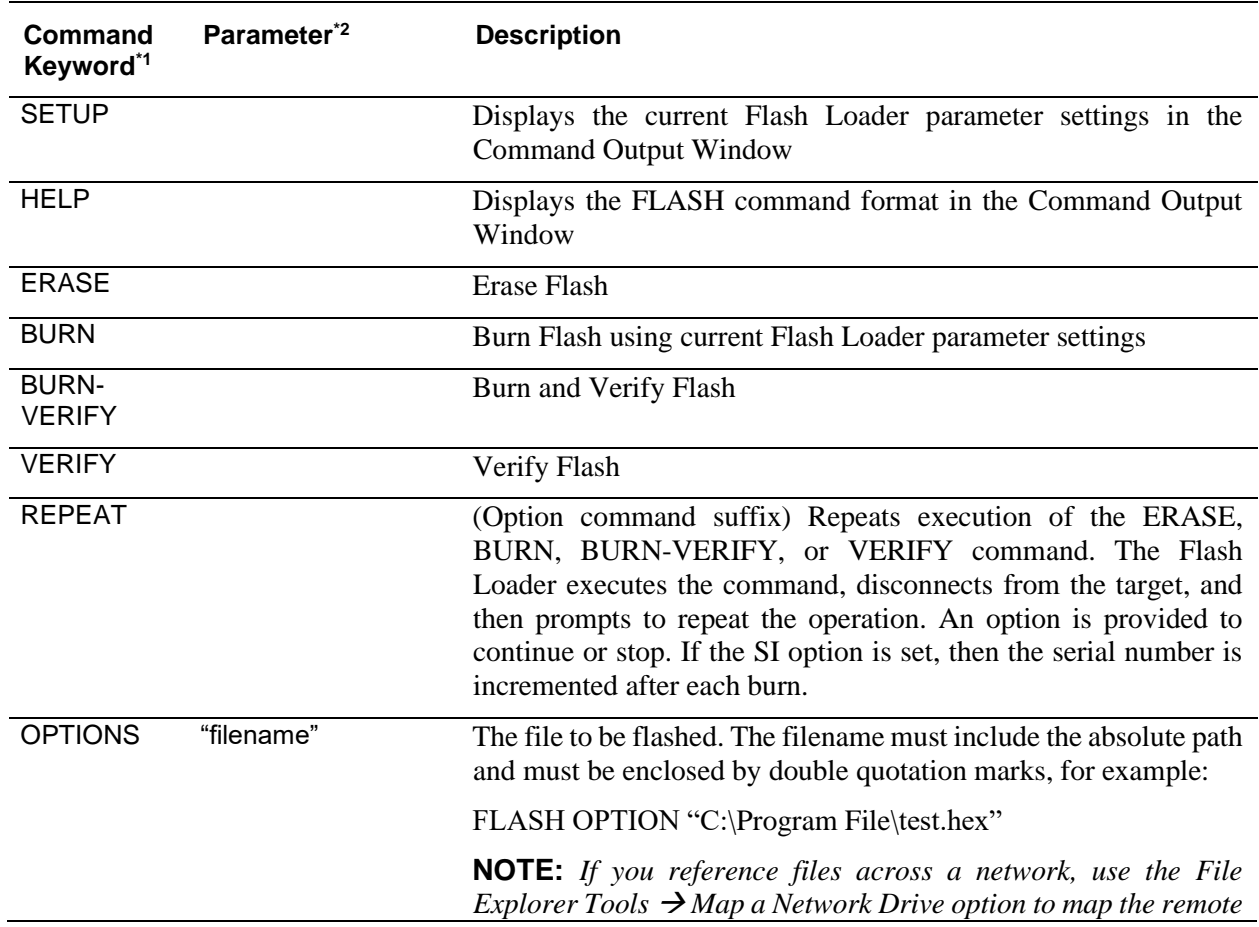

 $\mathcal{L}_\mathcal{L} = \mathcal{L}_\mathcal{L} = \mathcal{L}_\mathcal{L}$ 

#### **Table 1. FLASH Command Keywords and Parameters**

#### **Using ZDSII – Command Processor for Flash Loading Application Note**

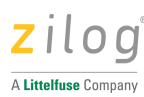

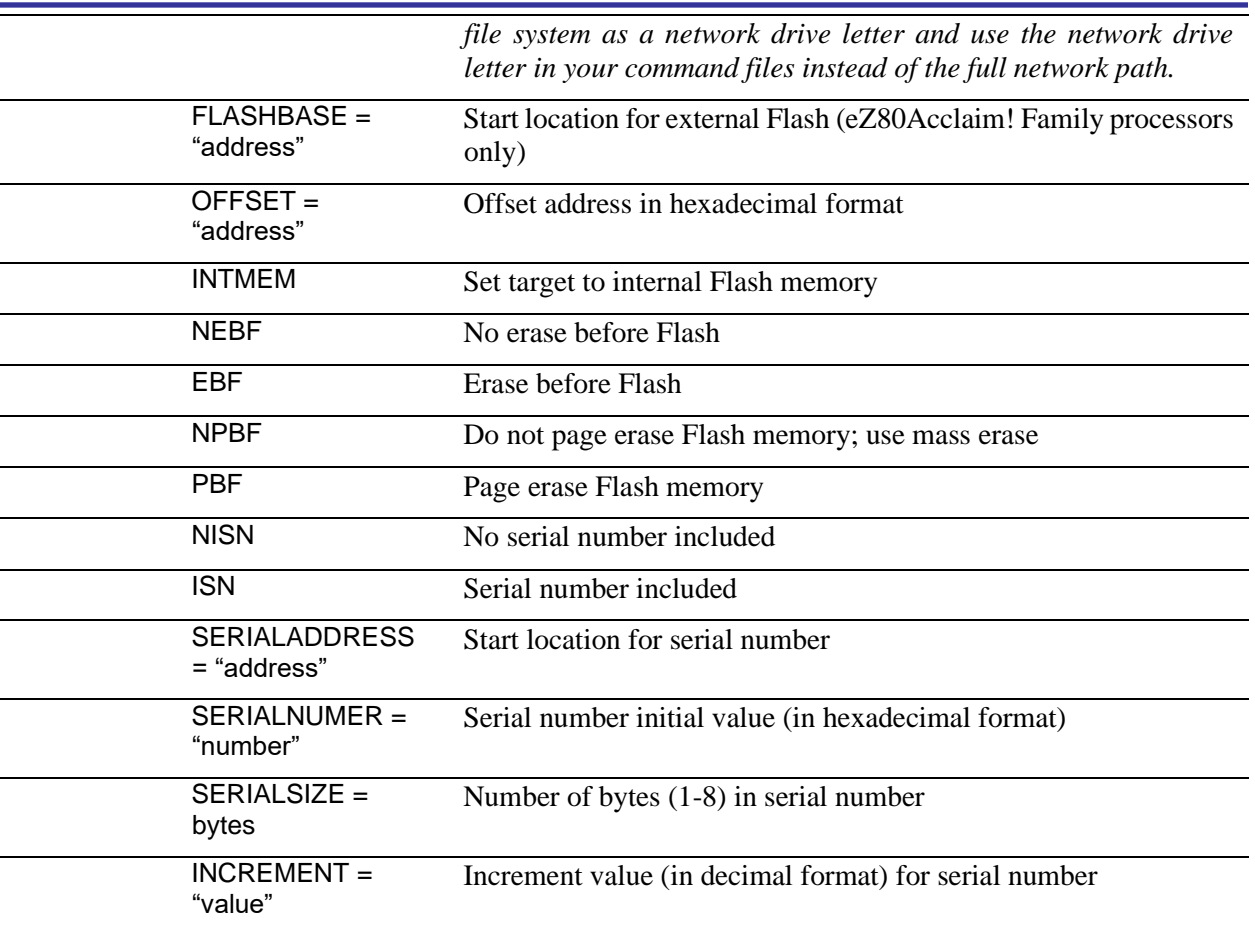

 $*1$  The commands and keywords must be typed either in uppercase or lowercase.

\*2 Parameters are setup using either the OPTIONS keyword or the Flash Loader dialog box. If you do not specify an OPTIONS parameter, the current setting in the Flash Loader dialog box is used. Changing an OPTIONS parameter also changes the corresponding setting in the Flash Loader dialog box.

#### **Example**

```
FLASH OPTIONS INTMEM
FLASH OPTIONS "c:\testing\test.hex" 
FLASH BURN REPEAT
```
The test.hex file is loaded into internal Flash memory. After the flashing is completed, you are prompted to program an additional unit.

FLASH VERIFY

Using the options previously specified, the test.hex file is verified against internal Flash memory.

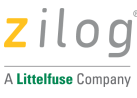

FLASH SETUP

The current Flash Loader parameter settings are displayed in the **Command Output Window**.

FLASH HELP

The current Flash Loader command options are displayed in the **Command Output Window**.

### **Flashing with a Command Processor Batch File**

You can use the BATCH filename.txt command in the ZDS II command processor interface to specify a .  $t \times t$  file containing a sequence of commands. The IDE executes the commands in the batch file one at a time. The following Z8 Encore! XP ZDS II batch file erases, burns, verifies the Flash memory and then repeats:

```
; <Begin File Flashcmd.txt >
;************************************ 
;Change directory to location of Hex file
cd "c:\Program Files\zilog\<product><version>\myproject\src"
;Open Project file
open project ".\boardprog.pro"
;Set Erase Before Flash
flash options ebf
;Set file to be flashed
flash options ".\boardprog.hex" 'Execute flash command
flash burnverify repeat
;Wait 2 seconds
wait 2000
;exit ZDSII
exit 
;************************************ 
; <End File Flashcmd.txt >
```
The following assumptions are made in the example:

- A valid project has been created.
- The project has the correct Debug Tool selected for the target.
- A hexadecimal file has been created in a valid format (.hex).
- The target is connected and has power applied.

To run the batch file, enter the following command in the ZDS II Command Processor: BATCH "c:\flashcmd.txt"

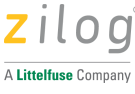

### **Flashing with a DOS Batch File**

Windows DOS batch (.bat) file to execute a ZDS II batch file that flashes a target. The DOS batch file contains commands that start the ZDS II IDE and pass through a specified command processor batch file. In the DOS batch file, the "@" symbol following the ZDS2IDE.exe command causes the IDE to process the specified command file after starting the ZDS II interface. It is equivalent to starting ZDS II and then entering the command BATCH "c:\Flashcmd.txt" in the command processor window.

#### **Windows 98 Example**

```
start/wait "C:\<ZDSII Install dir>\bin\Zds2Ide.exe" 
@C:\Flashcmd.txt
```
#### **Windows NT, 2000, XP Example**

"C<ZDSII Install dir>\bin\Zds2Ide.exe" @C:\Flashcmd.txt

## **Flashing with a Desktop Shortcut**

You can create a shortcut on the computer desktop that points to a DOS batch file in the ZDSII directory. This minimizes the steps required to flash a target. To create the shortcut, right click on the batch file name and select **Create Shortcut**. A shortcut is created in the folder where the DOS batch file exists. Drag or copy the shortcut to the desktop.

### **Summary**

The ZDS II command processor Flash Loader provides a tool for developers, technicians, and manufacturers to Flash Z8 Encore! XP Microcontrollers. By using combination of DOS batch files and ZDS II command files, flashing process can be automated.

This application note is also applicable to eZ80 and ZNEO Microcontroller Families.

### **References**

Documents associated with this application note are listed below.

 $\mathcal{L}_\mathcal{L} = \mathcal{L}_\mathcal{L} = \mathcal{L}_\mathcal{L}$ 

• ZDSII On-Line Help (ZDSII Menu  $\rightarrow$  Help  $\rightarrow$  Help Topics  $\rightarrow$  Contents  $\rightarrow$  Using the Command Processor  $\rightarrow$  Running the Flash Loader from the Command Processor)

#### **Using ZDSII – Command Processor for Flash Loading Application Note**

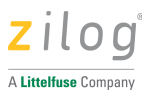

### **Customer Support**

To share comments, get your technical questions answered, or report issues you may be experiencing with our products, please visit Zilog's [Technical Support](https://www.zilog.com/index.php?option=com_product&task=tech_support&Itemid=88) page.

To learn more about this product, find additional documentation, or to discover other facets about Zilog product offerings, please visit the [Zilog Knowledge Base](https://www.zilog.com/kb) page.

This publication is subject to replacement by a later edition. To determine whether a later edition exists, please visit the Zilog website at [https://www.zilog.com.](https://www.zilog.com/)

⚠**WARNING:** DO NOT USE THIS PRODUCT IN LIFE SUPPORT SYSTEMS.

#### **LIFE SUPPORT POLICY**

ZILOG'S PRODUCTS ARE NOT AUTHORIZED FOR USE AS CRITICAL COMPONENTS IN LIFE SUPPORT DEVICES OR SYSTEMS WITHOUT THE EXPRESS PRIOR WRITTEN APPROVAL OF THE PRESIDENT AND GENERAL COUNSEL OF ZILOG CORPORATION.

#### **As used herein**

Life support devices or systems are devices which (a) are intended for surgical implant into the body, or (b) support or sustain life and whose failure to perform when properly used in accordance with instructions for use provided in the labeling can be reasonably expected to result in a significant injury to the user. A critical component is any component in a life support device or system whose failure to perform can be reasonably expected to cause the failure of the life support device or system or to affect its safety or effectiveness.

#### **Document Disclaimer**

©2020 Zilog, Inc. All rights reserved. Information in this publication concerning the devices, applications, or technology described is intended to suggest possible uses and may be superseded. ZILOG, INC. DOES NOT ASSUME LIABILITY FOR OR PROVIDE A REPRESENTATION OF ACCURACY OF THE INFORMATION, DEVICES, OR TECHNOLOGY DESCRIBED IN THIS DOCUMENT. ZILOG ALSO DOES NOT ASSUME LIABILITY FOR INTELLECTUAL PROPERTY INFRINGEMENT RELATED IN ANY MANNER TO USE OF INFORMATION, DEVICES, OR TECHNOLOGY DESCRIBED HEREIN OR OTHERWISE. The information contained within this document has been verified according to the general principles of electrical and mechanical engineering.

Z8, Z8 Encore!, Z8 Encore! XP, eZ80, eZ80 Acclaim!, and ZNEO are registered trademarks of Zilog, Inc. All other product or service names are the property of their respective owners.

 $\mathcal{L}_\mathcal{L} = \mathcal{L}_\mathcal{L} = \mathcal{L}_\mathcal{L}$